# **Thème numéro 6**

### **Points essentiels abordés dans ce thème :**

- **1 Formules**
- **2 Protection et dé-protection de cellules**
- **3 Calculs conditionnels (fonction SI)**
- **4 Fonctions de gestion des dates (ANNEE, MOIS et JOUR)**
- **5 Coordonnées relatives et absolues**
- **6 Conditions dans un format d'affichage**
- **7 Solveur et valeur cible**

**Objet : établissement d'un tableau d'amortissement linéaire<sup>1</sup>**

**Lancer** EXCEL

## **6.1. Etablissement de la largeur des colonnes et des formats**

#### *La plupart des colonnes de ce tableau doivent contenir 13 caractères, et les données doivent s'y afficher avec deux chiffres après la virgule.*

 Activez l'icône **Style des cellules** du groupe **Style** de l'onglet **Accueil** du ruban

Un clic droit sur le style nommé Normal, faire apparaitre le menu contextuel où choisir Modifier. Une boite de dialogue s'ouvre. Un clic sur le bouton **format** fait apparaitre une boite à onglets.

 Dans l'onglet **Police**, assurez-vous que la fonte choisie est bien **Calibri,** le style **Normal (Regular)** *il s'agit ici du style des caractères, qui peut être normal ( Regular ), gras ( bold ), italique ( italic ) ou enfin à la fois gras et italique*, et la taille **10** points.

<sup>1</sup> *<sup>1</sup> Attention, conservez bien le fichier réalisé pendant ce thème, il vous servira pour faire le thème N° 15 de VBA.*

**L'usage de cette brochure est réservé exclusivement aux travaux dirigés de l'Université PARIS 1, UFR Gestion-Sorbonne, L2**

- Cliquez à présent sur l'onglet **Nombre** de la boite de dialogue, sélectionnez la catégorie **Nombre,** choisissez **2 décimales** ( *Decimal places = 2* ) et activez la case à cocher *Séparateurs de milliers ( Use 1000 separator )*
- Cliquez sur le bouton **Ok**. Les nouvelles caractéristiques du style **Normal** apparaissent dans une boite de dialogue. Validez ce choix en cliquant sur le bouton **Ok** de la boite de dialogue.
- Activez la sous-rubrique de menu **AccueilCellulesFormatLargeur par défaut (HomeCellsFormatDefault Width** en anglais**)**
- Introduisez la valeur **13** comme largeur de colonne standard, puis cliquez sur le bouton **Ok** ou frappez **[Entrée]**.

Dans le tableau d'amortissement linéaire que nous réalisons, les colonnes A et B ont des largeurs particulières. Aussi :

- Sélectionnez la colonne **A**, en cliquant sur la lettre **A** en haut de la colonne. Cette colonne affichera les numéros d'exercices.
- Activez la sous-rubrique de menu **AccueilCellulesFormatLargeur de colonne (Home→Cells→Format→Column Width** en anglais)
- Frappez la largeur : **3**, et validez soit par **[Entrée]**, soit par le bouton **Ok**.
- Sélectionnez la colonne **B**, en cliquant sur la lettre **B** en haut de la colonne. Cette colonne affichera les années calendaires de la période d'amortissement.
- Activez la sous-rubrique de menu **AccueilCellulesFormatLargeur de colonne (Home→Cells→Format→Column Width** en anglais)
- Frappez la largeur **5**
- Validez soit par **[Entrée]**, soit par le bouton **Ok**.

On peut aussi sélectionner simultanément les deux cellules en cliquant d'abord sur la première, puis en cliquant sur la seconde tout en maintenant enfoncée la touche [Ctrl]. Ceci évite d'avoir à activer deux fois la rubrique de l'onglet du ruban Accueil $\rightarrow$ Cellules $\rightarrow$ Format $\rightarrow$ Format de Cellules **(Home→Cells→Format→Cells format** en anglais)

- Activez la rubrique de menu **AccueilCellulesFormatFormat de Cellules** (ou **clic droit** sur les cellules et **Format de cellule**), puis l'onglet **Nombre**, et la catégorie **Nombre**
- Choisissez **zéro décimale**, et invalidez la case à cocher **séparateur de milliers**, si elle était activée.
- Choisissez ensuite l'onglet **Alignement**, et sélectionnez **Centré** dans la liste **Horizontal**.
- Validez soit par **[Entrée]**, soit par le bouton **Ok**.

La cellule **D4** recevra une date. Il faut lui donner un format approprié.

- Sélectionnez la cellule **D4**
- **cliquer droit** sur la cellule et choisissez **Format de cellule**.
- Choisissez l'onglet **Nombre**.
- Choisissez la catégorie **Date**.
- Cliquez sur l'exemple **14-mars-01** dans la boite de choix.

*Nota : Les exemples diffèrent d'un exemplaire d'EXCEL à l'autre. L'important est le format (2 chiffres pour le numéro du jour, 4 lettres pour le mois, 2 chiffres pour l'année)*

- Changez pour la catégorie **Personnalisé** ( **Custom** ) et ajoutez deux caractères **a** après la fin de la chaîne de description de format **jj-mmm-aa** pour obtenir **jj-mmm-aaaa.**
- Validez par **[Entrée]** ou en cliquant sur **Ok**.

## **6.2. Saisie des titres de l'en-tête**

Saisir dans les cellules **A1**à **A7** les libellés suivants :

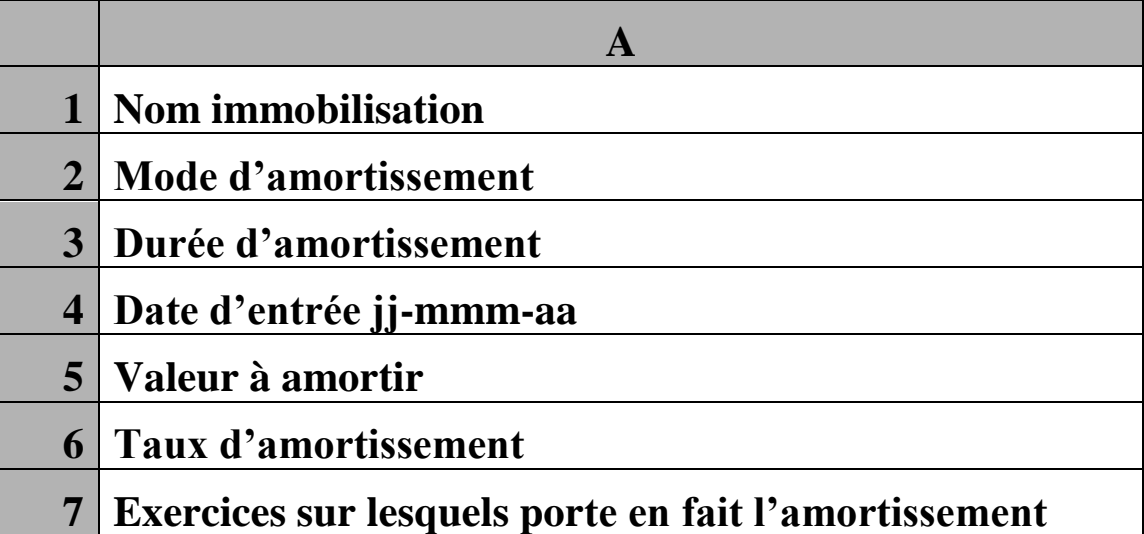

Dans la cellule **D2** saisir également le texte :

#### **Linéaire**

## **6.3. Saisie des en-têtes de colonnes**

Saisir dans les cellules **A9** à **E9** les libellés suivants :

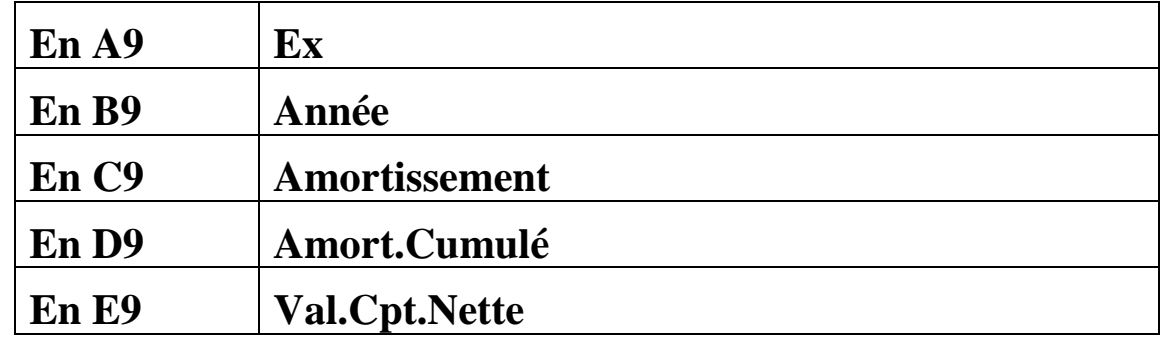

## **6.4. Saisie des formules**

*La difficulté essentielle de cet exercice consiste à éviter l'affichage des zéros au-delà de la dernière période d'amortissement utile. C'est pourquoi nous veillerons à mettre à -1 toutes les valeurs correspondantes. Nous supprimerons ensuite leur affichage en appliquant aux diverses cellules un format qui n'affiche ni les valeurs nulles, ni les nombres négatifs.*

 Introduire en **D6** la formule de calcul du taux annuel d'amortissement :

#### **=100/D3**

- *Vous voyez apparaître " #DIV/O! "(division par zéro). Cette situation est normale à ce stade de l'élaboration de la feuille, car vous n'avez pas encore introduit de valeur dans la cellule D3 ( ceci se fera ultérieurement ).*
- On centrera la valeur dans la cellule **D6**, par les mêmes manoeuvres que pour les cellules **D3** et **F7** (voir pages précédentes).
- *Ensuite, on saisit dans les cellules E4 et F7 deux formules auxiliaires. Dans E4, on calcule le nombre de jours subsistant ( au sens comptable, sinon ce serait plus simple ) entre le jour d'acquisition et la fin de la première période. Saisir en E4 :*  $\equiv ((12 \text{-mois}(D4))^* 30 + (30 \text{-} i \text{our}(D4)))$

ou, pour la version Anglaise**,**

 $\equiv ((12\text{-month}(D4))^*30+(30\text{-day}(D4)))$ 

*Dans F7 on calcule le nombre d'exercices sur lesquels porte en fait l'amortissement, c'est à dire le nombre de périodes utiles, ou de lignes utiles du tableau. Quand D4 est vide, on obtient 360.*

*Saisir en F7 :*

**=SI(ET(MOIS(D4)=1;JOUR(D4)=1);D3;D3+1)**

ou, pour la version Anglaise**,**

**=IF(AND(MONTH(D4)=1,DAY(D4)=1),D3,D3+1)**

*On dispose ainsi d'une période supplémentaire si la première période est incomplète. Le seul cas dans lequel on n'ajoute pas de période est celui où la date d'acquisition se situe un premier janvier. Quand D3 et D4 sont vides, on obtient 1*

La colonne **F** va nous servir de colonne auxiliaire pour mettre des numéros d'annuités couvrant tous les cas possibles. Ces numéros ne seront pas affichés.

- en **F10,** on introduit **1**.
- En **F11**, on introduit  $=$  **F10**+1.
- On recopie cette formule dans les cellules **F12** à **F65**, par la méthode suivante :
- o sélectionner la cellule **F11**
- o Frapper **[Ctrl][C]** ou activez la rubrique de menu **AccueilPresse-PapiersCopier**.

 $(Home\rightarrow\text{clipboard}\rightarrow\text{Copy})$ 

- o Frappez la touche **[F5]**, ou activez la rubrique de menu **AccueilEditionRechercher et SélectionnerAtteindre**  $(\text{Home}\rightarrow\text{Editing}\rightarrow\text{Find}$  and select $\rightarrow$ Go to  $)$ , puis frappez **F12:F65** dans la boite de saisie de la zone à atteindre, et validez par **[Entrée]** ou par le bouton **Ok**. Ceci sélectionne le bloc **F12:F65**.
- o Frappez **[Ctrl]-[V]** ou activez la rubrique de menu Accueil→Edition→Coller (Home→Edit→Paste), ce qui réalise la copie.

Vous pouvez vérifier que la formule a été ajustée lors de la recopie. Par exemple, en **F12**, elle est devenue **=F11+1**.

On a créé les numéros d'annuités jusqu'en ligne 65 . Ceci nous donne la possibilité d'amortir sur au plus 56 annuités, ce qui est en principe suffisant même pour l'amortissement des immeubles ou des œuvres d'art.

On saisit ensuite les formules de la première période, qui sont spécifiques.

• En A10:  $=$  **SI**(C10<=0;-1;F10) ou, en Anglais,

**= IF(C10<=0,-1,F10)**

- *Les numéros d'exercices sont égaux aux valeurs présentes dans la colonne auxiliaire F, mais les numéros des exercices durant lesquelles il n'y a plus rien à amortir ne doivent pas s'afficher. On les met donc à -1, comme expliqué plus haut.*
- *Vous voyez apparaître trois caractères " # " , ce qui est normal car le format définitif de la colonne A n'a pas encore été établi. Il le sera ultérieurement.*

Recopiez ensuite cette formule en **A11 (en laissant EXCEL réaliser la copie, pour que la formule soit ajustée à sa nouvelle position)**

• en **B10** :  $=$   $\left| \frac{\text{S}}{\text{S}} \right|$  (C10<=0;-1;F10-1+ANNEE(\$D\$4)) ou, en Anglais, **=IF(C10<=0,-1,F10-1+YEAR(\$D\$4))**

*soit -1 ou le numéro de l'année correspondant à la période*

*Vous voyez apparaître la valeur " -1 " , ce qui est normal car vous n'avez pas encore introduit de date en D4. Vous le ferez ultérieurement.*

Recopiez ensuite cette formule en **B11**. **(comme pour la copie de A10 en A11)**

- **en C10** : **=\$D\$5\*\$D\$6/100\*\$E\$4/360**
- *soit la part d'amortissement calculée* prorata temporis *en fonction du nombre de jours restant à courir de la date d'achat à la fin di premier exercice. On obtient #DIV/0 ! car le taux d'amortissement vaut lui aussi #DIV/0 ! parce que la durée d'amortissement n'est toujours pas garnie.*
- en **D10**:  $= C10$ 
	-
- *L'amortissement cumulé en fin de première période est égal à l'amortissement de cette période.*
- en  $E10$  :  $= $DS5-C10$
- *La valeur comptable nette en fin de premier exercice est la différence de la valeur initiale du bien et de l'amortissement de première période*
- *Bien sûr nous avons une série de #DIV/0 ! puisque les valeurs fondamentales n'ont pas encore été introduites : nous fabriquons un modèle de calcul pour tous les tableaux d'amortissement linéaires possibles.*

Les formules de la ligne 11 serviront jusqu'en fin du tableau.

- En **A11** se trouve la copie de **A10**
- En **B11**se trouve la copie de **B10**

Introduisez

en **C11** :

#### **=SI(E10=0;-1;SI(\$D\$5\*\$D\$6/100<E10;\$D\$5\*\$D\$6/100;E10))** ou, en Anglais,

**=IF(E10=0,-1,IF(\$D\$5\*\$D\$6/100<E10,\$D\$5\*\$D\$6/100,E10))**

*Si la valeur résiduelle du bien est nulle, on met à -1 l'amortissement de l'annuité pour qu'il ne s'affiche pas. Sinon cet amortissement est égal à l'amortissement annuel calculé ou à la valeur résiduelle (lors de la dernière annuité on ne peut amortir que la valeur résiduelle)*

- en **D11** :  $=$   $\left| \frac{-\text{SI(A11=-1;-1;D10+C11)}}{\text{O(1-1)}} \right|$ , ou, en Anglais, **=IF(A11=-1,-1,D10+C11)**
- *On met à -1 l'amortissement cumulé pour les annuités postérieures à la dernière annuité, pour pouvoir interdire leur affichage. Sinon cet amortissement cumulé est égal à celui de l'annuité précédente, augmenté de l'amortissement de l'annuité en cours.*
- en **E11** :  $=$   $\left| \frac{\text{SI(A11= -1; -1; E10- C11)}}{\text{EI(A11= -1; -1; E10- C11)}} \right|$ , ou, en Anglais, =**IF(A11= -1,-1,E10-C11)**
- *C'est la précédente valeur résiduelle, diminuée de l'amortissement pour la période, ou bien -1 si on se trouve après la dernière période.*
- Recopier le bloc **A11:E11 en A12:E65** :
	- o Sélectionnez le bloc **A11:E11** à la souris.
	- o Activez la rubrique **AccueilPresse-papiersCopier** ( **HomeClipboardCopy** ), ou frappez **[Ctrl]-[C]**

*Ceci copie la sélection dans le « presse-papiers » de WINDOWS.*

- o Activez la rubrique **AccueilEditionRechercher et SélectionnerAtteindre**  $(K$  **Home** $\rightarrow$ **Editing** $\rightarrow$ **Find & Select** $\rightarrow$ **Goto** ), ou frappez **[F5]**
- o Introduisez **A12:E65** dans la boite de saisie Référence.
- o Validez par **[Entrée]** ou en cliquant sur **Ok**.

*Ceci sélectionne le bloc A12:E65.*

o Activez la rubrique **AccueilPresse-PapiersColler** ( **HomeClipboardPaste** ), ou frappez **[Ctrl][V]**

*Ceci copie le « presse-papiers » de WINDOWS dans la sélection.*

## **6.5. Comment cacher ce qui doit l'être**

- Introduisez des valeurs raisonnables dans les cellules **D3**, **D4** et **D5**
- Sélectionnez les colonnes **A** et **B**.
- **•** Activez la rubrique **Accueil→Cellules→Format→Format de Cellules** ( **HomeCellsFormatFormat Cells**).
- Choisissez l'onglet **Nombre** ( **Number )**.
- Sélectionnez la catégorie **Personnalisé** ( **Custom** )
- Introduisez dans la boite de saisie **Type** ( **Type** )le code : **0;;**
- *Le zéro qui se trouve avant le premier point et virgule est le format d'affichage des nombres positifs, comme entiers (sans chiffre après la virgule), avec juste le nombre de chiffres nécessaire.*
- *Il n'y a rien entre les deux point-et-virgules, ce qui signifie qu'on n'affiche pas les nombres négatifs*
- *Il n'y a rien derrière le second point-et-virgule, ce qui signifie qu'on n'affiche pas les valeurs nulles.*
- Validez par **[Entrée]** ou en cliquant sur le bouton **Ok**.
- *Les valeurs négatives disparaissent comme par enchantement des colonnes A et B.*
- Sélectionnez à présent le bloc **C10:E65**, par les opérations suivantes :
	- o Pressez la touche **[F5]**, ou bien activez la rubrique de menu **AccueilEditionRechercher et SélectionnerAtteindre**  $($  Home $\rightarrow$  Editing $\rightarrow$  Find & Select $\rightarrow$  Goto ).
	- o Introduisez **C10:E65** dans la boite de saisie **Référence**.
	- o Validez par **[Entrée]** ou en cliquant sur le bouton **Ok**.
- **•** Activez la rubrique **Accueil→Cellules→Format→Format de cellule ( HomeCellsFormatFormat Cells)**.
- Choisissez l'onglet **Nombre**, puis la catégorie **Personnalisé ( Custom )**
- Introduisez dans la boite de saisie **Type** ( **Type** ) le code :

**# ##0,00;;# ##0,00**

- *Remarque : pour les versions anglo-saxonnes d'EXCEL, remplacer ici les virgules par des points.*
- *Le code # ##0,00 qui se trouve avant le premier point et virgule est le format d'affichage des nombres positifs, comme nombres décimaux (avec deux chiffres après la virgule, et un espace pour séparer les tranches de trois chiffres avant la virgule), avec juste le nombre de chiffres nécessaire.*
- *Il n'y a rien entre les deux point-et-virgules, ce qui signifie qu'on n'affiche pas les nombres négatifs*
- *Le code # ##0,00 qui se trouve après le second point et virgule est le format d'affichage des valeurs nulles, comme nombres décimaux (avec deux chiffres après la virgule, et un espace pour séparer les tranches de trois chiffres avant la virgule), avec juste le nombre de chiffres nécessaire. Ceci pour afficher "0,00 " pour la dernière valeur comptable nette.*
- Validez par **[Entrée]** ou en cliquant sur le bouton **Ok**.
- *Les valeurs négatives à la fin des colonnes C à E disparaissent, et les nombres apparaissent avec deux chiffres après la virgule, et un espace comme séparateur de milliers, comme souhaité.*

*Il nous reste à présent à masquer la cellule E4 et le bloc F10:F65.*

- activez la rubrique **Accueil** → Edition → Rechercher et **SélectionnerAtteindre**, ou bien. pressez la touche **[F5]**
- Introduisez **E4;F10:F65** dans la boite de saisie **Référence**.

*Pour les versions anglo-saxonnes d'EXCEL, remplacer ici le point et virgule par une virgule*

- Validez par **[Entrée]** ou en cliquant sur le bouton **Ok**.
- Activez la rubrique de menu **Accueil** > Cellules > Format > **Format de cellule** ou du menu **Accueil** $\rightarrow$ **Nombres** $\rightarrow$ [->] fait apparaitre la fenêtre **Format de cellule** (**Home** $\rightarrow$ Cells $\rightarrow$ **FormatPFormat Cells,** ou **HomePNumbersP** $[-2]$
- Choisissez l'onglet **Nombre** ( **Number** ), puis la catégorie **Personnalisé ( Custom )**.
- Introduisez dans la boite de saisie **Type** ( **Type** ) le code : **;;;**

### *On n'affiche ni les nombres positifs, ni les nombres négatifs, ni les valeurs nulles dans les cellules ainsi formatées.*

Validez par **[Entrée]** ou en cliquant sur le bouton **Ok**.

Les contenus des cellules sélectionnées disparaissent de l'affichage.

## **6.6. Utilisation de la protection**

Seules les cellules **D1**, **D3**, **D4** et **D5** contiennent des données qui ne sont ni constantes, ni calculées. Pour éviter les erreurs de manipulation, nous allons protéger tout le tableau, sauf ces quatre cellules. Pour ce faire :

- sélectionnez les quatre cellules :
	- o Pressez la touche **[F5]**, ou bien activez la rubrique **AccueilEditionRechercher et SélectionnerAtteindre**  $(Home \rightarrow$ **Editing** $\rightarrow$ **Find & Select** $\rightarrow$ Goto ).
	- o Introduisez **D1;D3:D5** dans la boite de saisie **Référence.**

Pour les versions anglo-saxonnes d'EXCEL, remplacer ici le point et *virgule par une virgule.*

- o Validez par **[Entrée]** ou en cliquant sur le bouton **Ok**.
- **•** Activez la rubrique **Accueil→Cellules→Format→Format de cellule** (**HomeCells FormatFormat Cells**).
- Choisissez l'onglet **Protection.**
- Invalidez la case à cocher **Verrouillée** ( **Locked** )
- Validez par **[Entrée]** ou en cliquant sur le bouton **Ok**

*Les cellules qui sont verrouillées seront protégées lorsqu'on protégera la feuille. Les cellules qui ne sont pas verrouillées resteront modifiables.*

Les quatre cellules sont à présent déverrouillées. Pour rendre cette opération effective :

• activez la sous-rubrique de menu **AccueilCellulesFormatProtéger la feuille** (**HomeCellsFormatProtect Sheet**)

- 
- Validez la boite de confirmation, toujours sans introduire de mot de passe (ou bien, notez soigneusement ce mot de passe)

A présent, vous pouvez modifier à volonté le contenu des quatre cellules, et admirer les tableaux d'amortissement générés. Sauvegardée en tant que modèle, cette feuille vous permettra de créer autant de tableaux d'amortissement que vous le désirez.

## **6.7. Création d'un cadre autour du tableau**

- Avant d'ajouter un cadre, il vous faut retirer la protection de la feuille. Pour ce faire, activez la sous-rubrique **AccueilCellulesFormatOter la protection de la feuille**  (**HomeCellsFormatUnprotect Sheet)**
- *Remarque : sans l'utilisation du langage de macrocommandes, il est impossible d'obtenir un cadre qui s'adapte automatiquement au nombre de lignes utiles du tableau. Vous attendrez donc la fin du semestre pour arriver à un tel résultat.*
- Sélectionnez la partie utile du tableau.( les colonnes A à E, de la ligne 9 à la dernière ligne utile )
- Activez la rubrique de menu **Accueil**  $Cellules \rightarrow$  Format  $\rightarrow$  Format de cellule  $(Home \rightarrow Cells \rightarrow$ **FormatFormat Cells)**.
- Choisissez l'onglet **Bordure ( Border )** de la boite de dialogue.
- Sélectionnez dans le cadre **Style** le trait double, il a l'aspect suivant

Une fois sélectionné par un clic, il prend l'aspect suivant :

 Cliquez sur la case **Contour ( Outline )** du cadre **Bordure**. Dans la zone de prévisualisation, l'entourage se garnit d'un trait double.

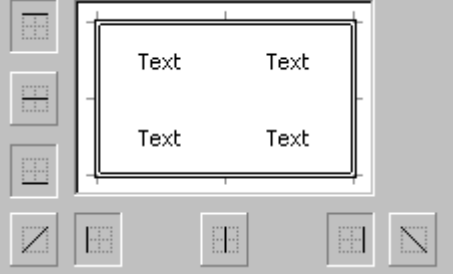

Sélectionnez le trait simple fin

.Cliquez sur la case **Intérieur** ( **Inside** ). La zone de prévisualisation prend l'allure ci-contre. Validez par **OK** ou **[Entrée]**.

- Désélectionnez le tableau en cliquant sur une cellule quelconque. Il est à présent encadré d'un trait double, et les cases sont séparées par un trait simple fin.
- Sélectionnez maintenant la première ligne, celle qui contient les entêtes de colonnes.
- Activez à nouveau la rubrique **Accueil**  $Cellules \rightarrow$  Format  $\rightarrow$  Format de cellule  $(Home \rightarrow Cells \rightarrow$ **FormatCells format)**, la boite qui correspond à l'onglet **Bordure** apparaît à nouveau.
- Sélectionnez le trait double, puis cliquez sur la représentation d'un trait situé sous la cellule.

D

39 888,89

79 888.89

119 888.89

159 888.89

199 888.89

200 000,00

Validez par **[Entrée]** ou en cliquant sur **Ok.**

Ċ

|Année|Amortissement |Amort.Cumulé|

39 888,89

40 000 00

40 000 00

40 000 00

40 000 00

111.11

A

Ex

1

 $\overline{2}$ 

3

4

5

6

8 9

10

 $11$ 

 $12$ 

 $13$ 

14

15

 $16<sup>1</sup>$ 

B

1995 l

1996

1997

1998

1999

2000

Déselectionnez le tableau, qui prend son aspect définitif :

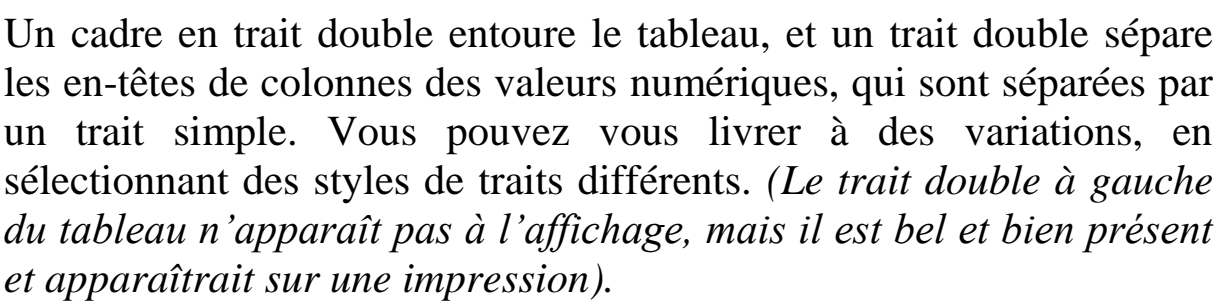

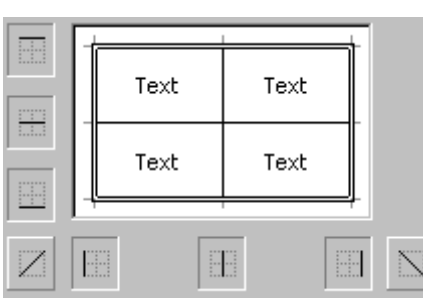

E

Val.Cpt.Nette

160 111,11

120 111.11

80 111,11

40 111.11

111.11

 $0.00$ 

Vous pourrez ensuite colorer votre tableau (en utilisant l'onglet **Police** pour changer la couleur des caractères, et l'onglet **Remplissage** pour changer la couleur du fond ; les couleurs des traits d'encadrements peuvent être modifiés par des options de l'onglet **Bordure**). Vous pouvez également essayer les diverses sortes de format automatiques.

## **6.8. Utilisation du solveur**

**Dans un nouveau classeur**, on cherche à créer le tableau suivant :

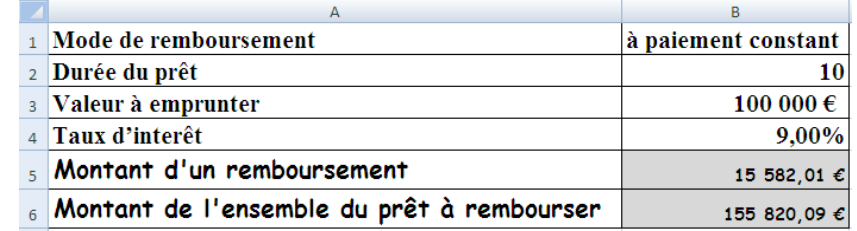

Des données sont saisies dans B1, B2, B3 et B4.

B5 et B6 contiennent des formules :

La fonction **VPM** est utilisée pour calculer le montant d'un paiement pour une période. =VPM(Taux ; Durée ; Montant emprunté). Saisir la formule adéquate en **B5** : **=-VPM(B4 ;B2 ;B3)**

Dans la cellule **B6** (la cellule contenant le montant total du prêt), insérer la formule **=B5\*B2**

#### **L'objectif de ce cas est de trouver le taux d'intérêt qui permet de ne pas dépasser une certaine somme pour le montant total du prêt.**

2 outils peuvent être utilisés pour cela : le solveur ou sa version simplifiée appelée « valeur cible ».

Pour lancer Valeur Cible, choisir **Données** > Outils de données > Analyse de scenarios → Valeur cible (Data → Data tools → What-If Analysis**→**Goal Seek),

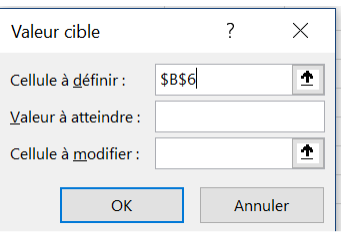

La **cellule à définir** est la cellule contenant la formule de calcul du montant total du prêt (ici **B6**).

La **valeur à atteindre** est le montant total que l'on ne veut pas dépasser, par exemple **140 000€**.

La cellule à modifier est la cellule contenant la valeur du taux d'intérêt (ici **B4**)

Pour lancer le solveur, choisir : **DonnéesAnalyseSolveur**   $(Data \rightarrow Analysis \rightarrow Solve)^2$ ,

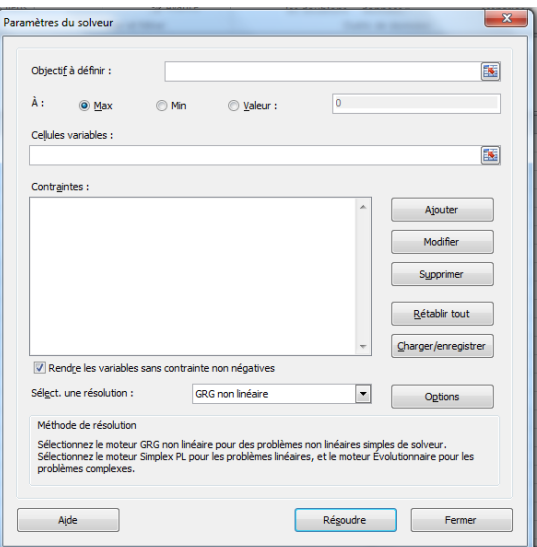

**L'objectif à définir** est la cellule contenant la formule de calcul du montant total du prêt (ici **B6**).

Elle peut être **Egale à** une **valeur** (la **valeur à atteindre** qui représente le montant total que l'on ne veut pas dépasser, par exemple **140 000€**).

On coche « **Min** » pour **Egale à**, si l'on cherche à minimiser cette valeur, et « **Max** » si on cherche à la maximiser.

```
« données » du ruban.
```
<sup>-</sup><sup>2</sup> Si le solveur n'apparait pas dans le ruban, passer par l'onglet **Fichier** du ruban **/ options /compléments** ; choisir **complément solveur**, cliquer sur **atteindre**, une fenêtre avec le complement solver coché apparait ; valider par **OK**. Le solveur apparait alors dans un nouveau groupe d'options intitulé « **analyse** » de l'onglet

Dans le solveur, on peut faire varier plusieurs cellules (contrairement à « valeur cible » où une seule variable est possible) pour arriver à atteindre la valeur souhaitée pour la **cellule cible** (ou à la minimiser ou maximiser). Dans ce cas, pour « **cellules variables** » on se limitera à la cellule contenant la valeur du taux d'intérêt (ici **B4**).

Dans les 2 cas on obtient un taux de **6,64%**. Il est possible alors de conserver les résultats du solveur (**OK**) ou de revenir aux chiffres initiaux (**annuler**).